# **KDT Systems Co., Ltd.**

# **CIMON PLC Series**

# **HMI Protocol Serial Driver**

Supported version TOP Design Studio V1.4.9.85 or higher

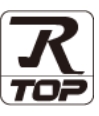

# **CONTENTS**

We want to thank our customers who use the Touch Operation Panel.

**1. System configuration [Page 2](#page-1-0)**

Describes connectable devices and network configurations.

**2. External device selection [Page 4](#page-3-0)**

Select a TOP model and an external device.

**3. TOP communication setting [Page 5](#page-4-0)**

Describes how to set the TOP communication.

**4. External device setting [Page 11](#page-9-0)**

Describes how to set up communication for external devices.

- **5. Cable table [Page 12](#page-10-0)**
	-

Describe the cable specifications required for connection.

### **6. Supported addresses [Page 15](#page-13-0)**

Refer to this section to check the data addresses which can communicate with an external device.

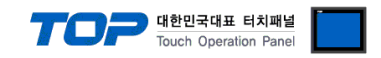

# <span id="page-1-0"></span>**1. System configuration**

The system configuration of TOP and KDT Systems Co., Ltd. – CIMON HMI Protocol is as follows:

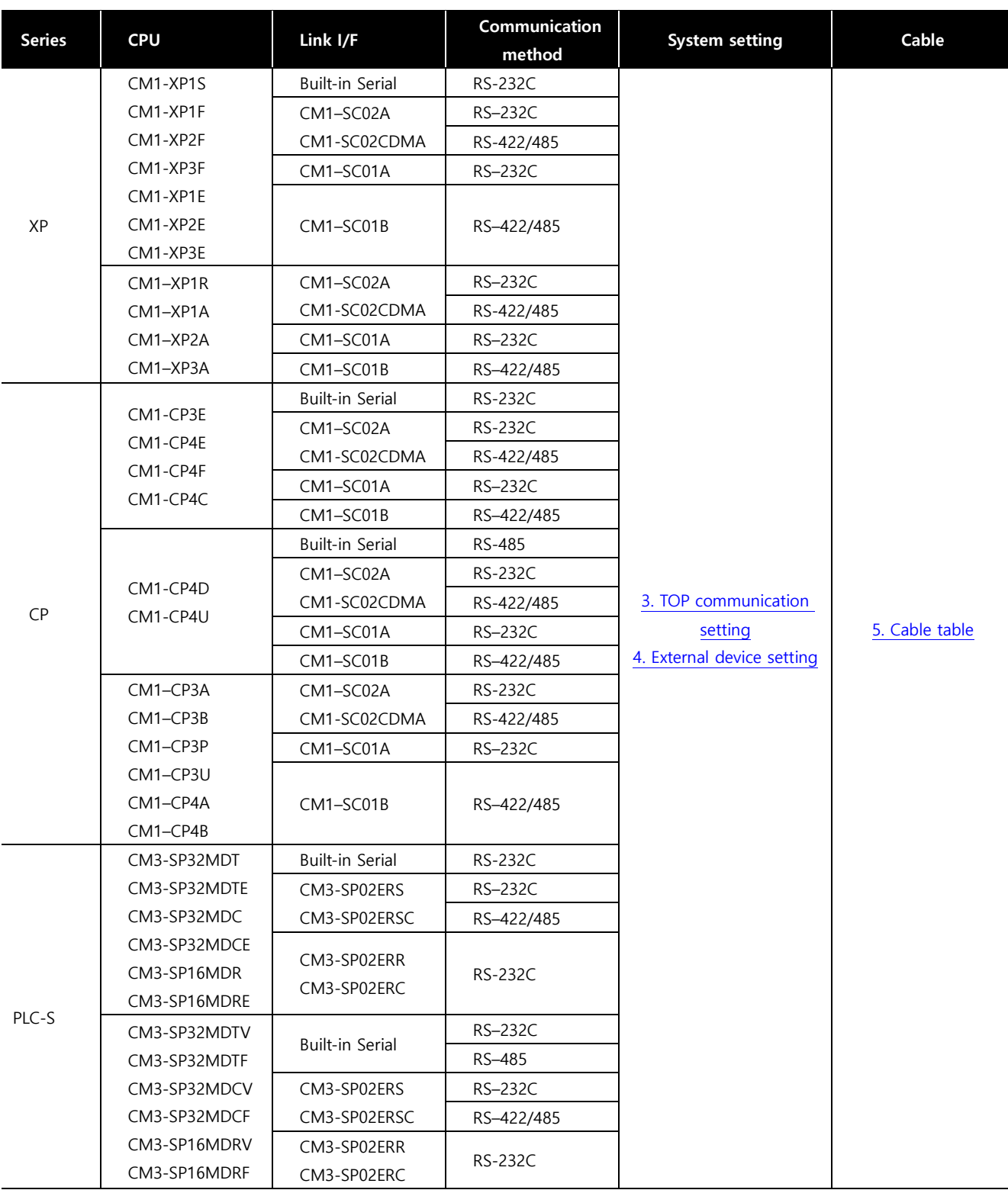

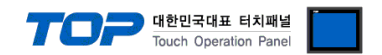

- Connectable configuration
- ㆍ1:1 connection

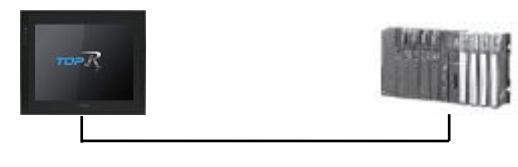

ㆍ1:N connection

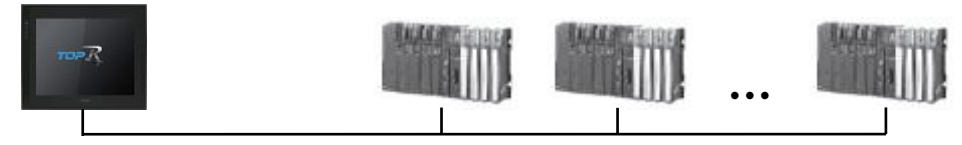

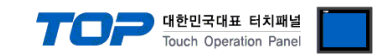

## <span id="page-3-0"></span>**2. External device selection**

■ Select a TOP model and a port, and then select an external device.

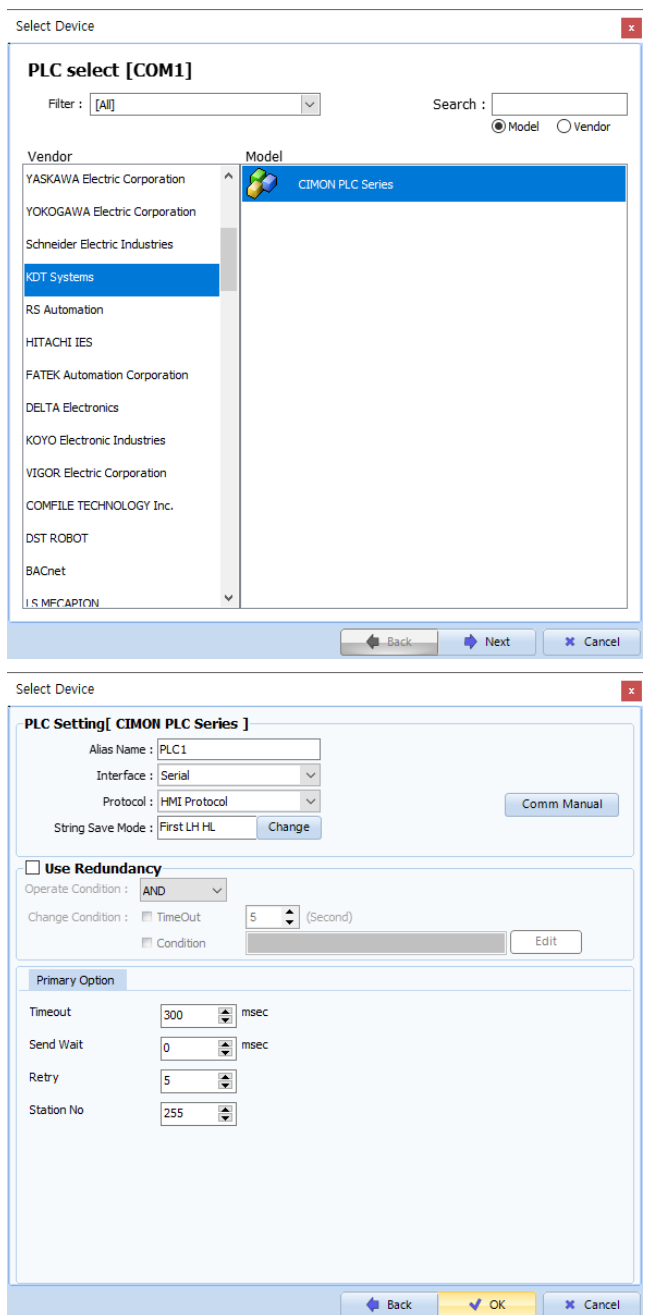

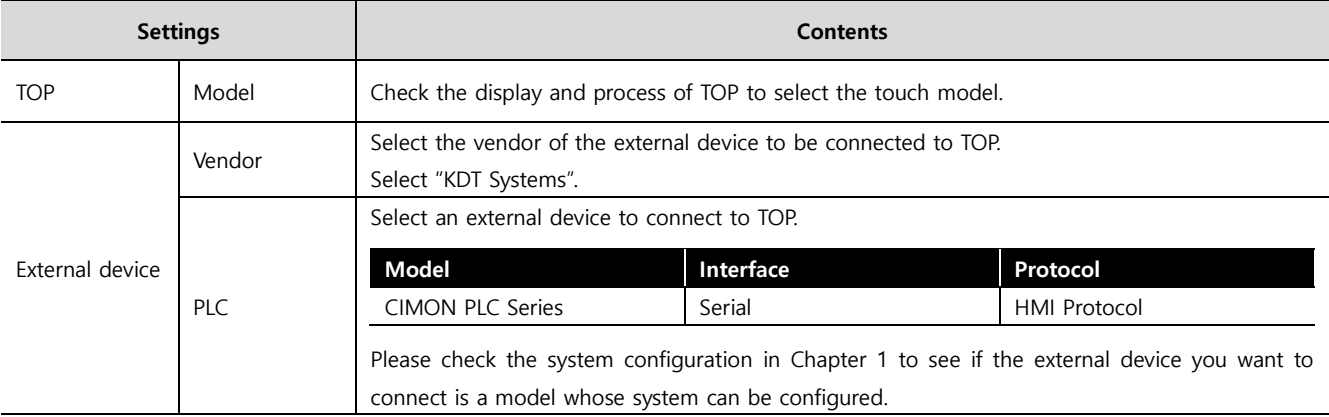

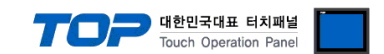

## <span id="page-4-0"></span>**3. TOP communication setting**

The communication can be set in TOP Design Studio or TOP main menu. The communication should be set in the same way as that of the external device.

### **3.1 Communication setting in TOP Design Studio**

#### **(1) Communication interface setting**

■ [Project] → [Property] → [TOP Setting] → [HMI Setup] → [Use HMI Setup Check] → [Edit] → [Serial]

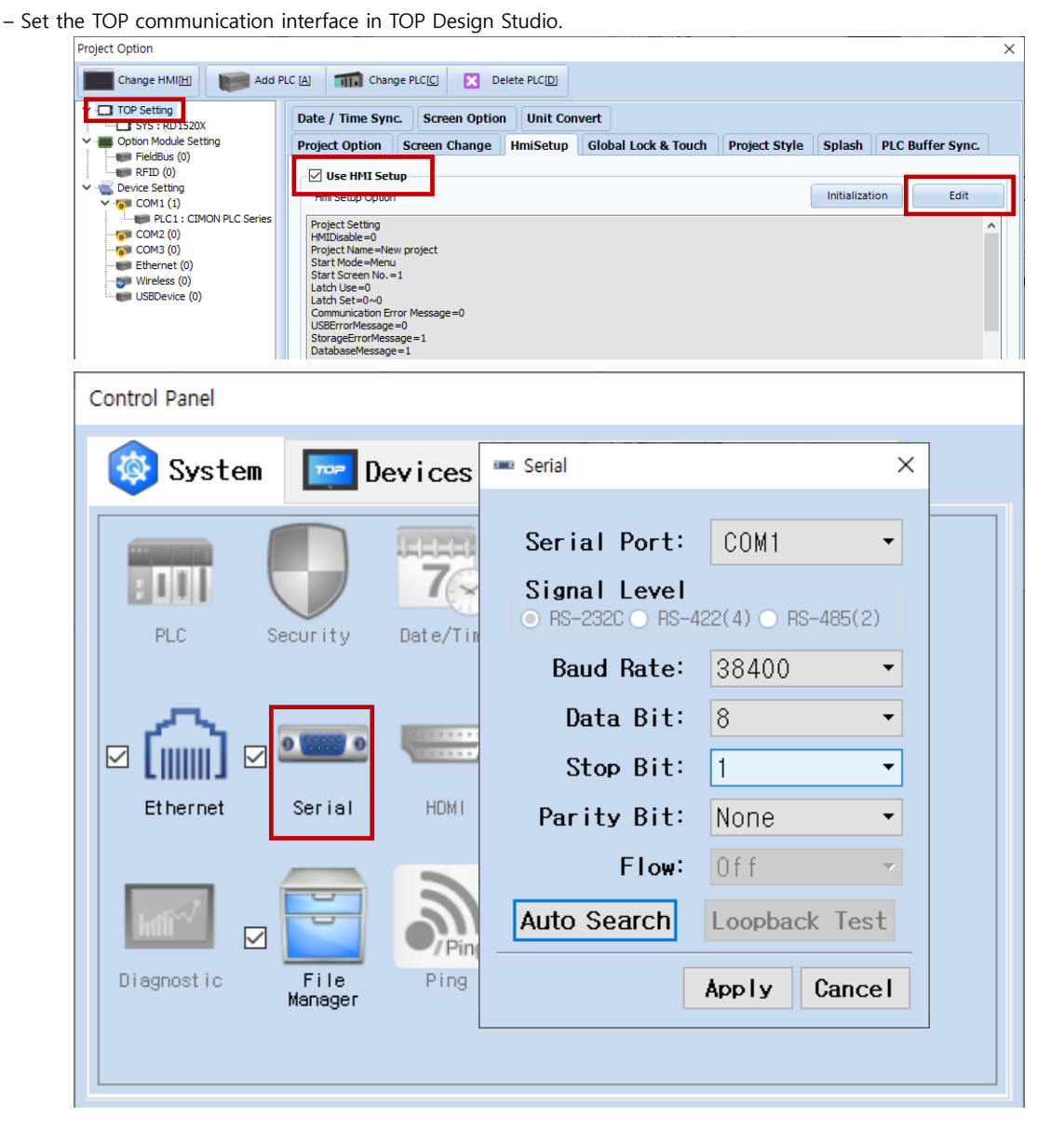

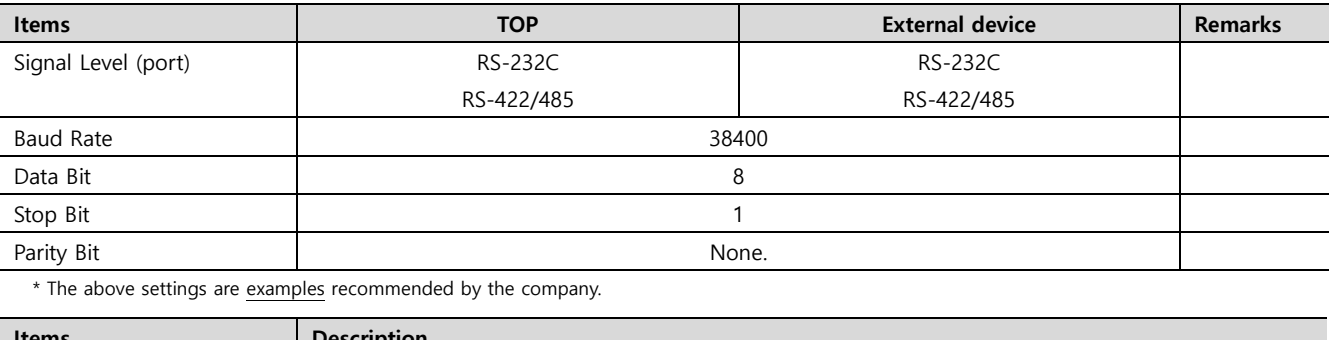

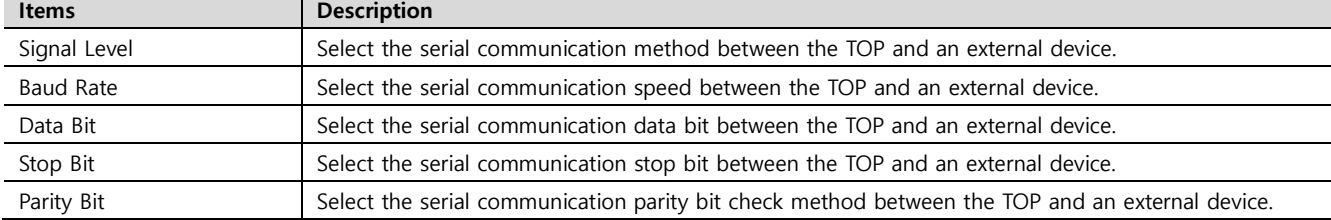

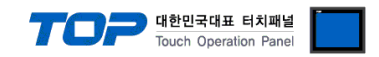

### **(2) Communication option setting**

- [Project] → [Project Property] → [Device Setting > COM > CIMON PLC Series]
	- Set the options of the CIMON PLC Series HMI Protocol communication driver in TOP Design Studio.

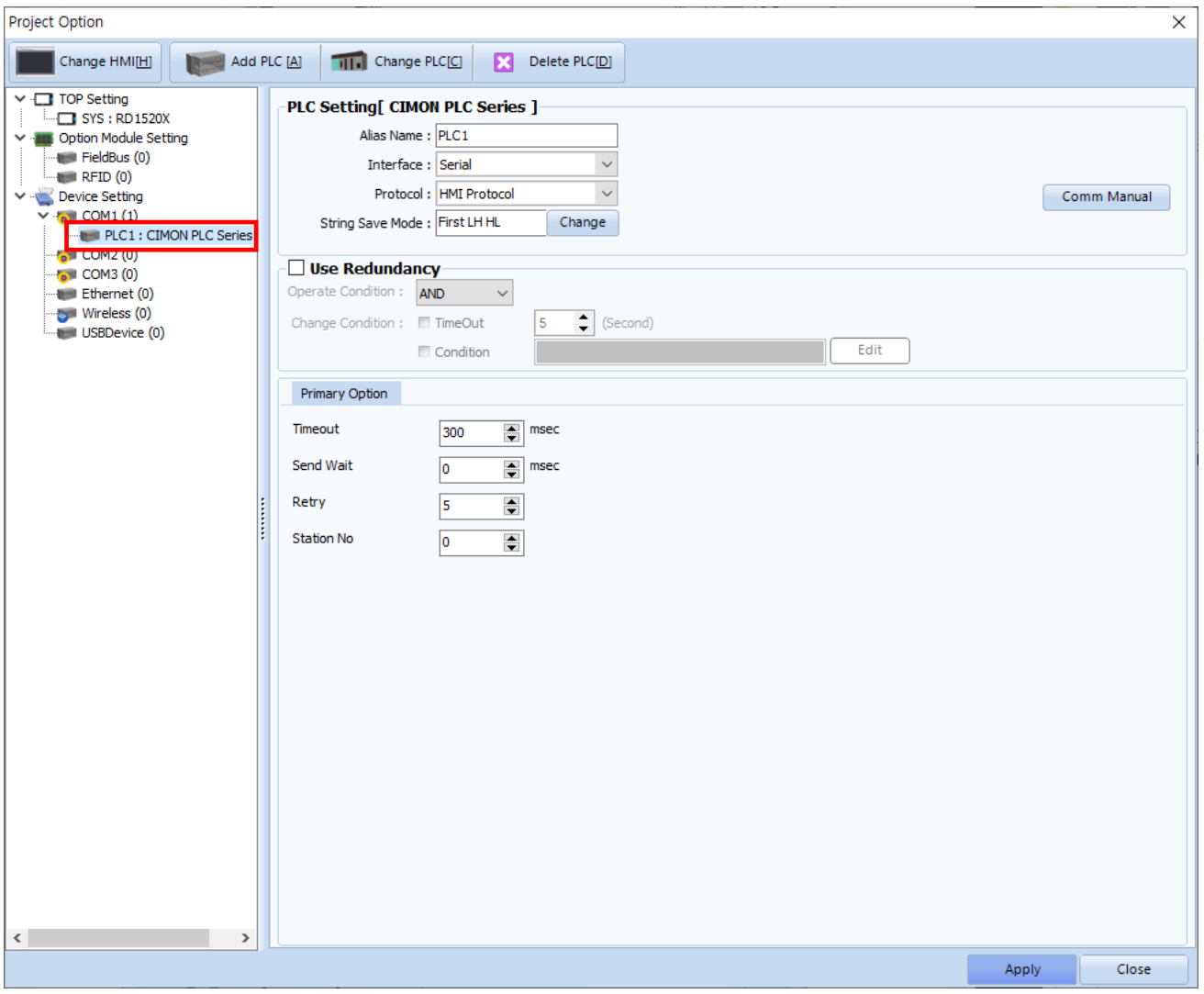

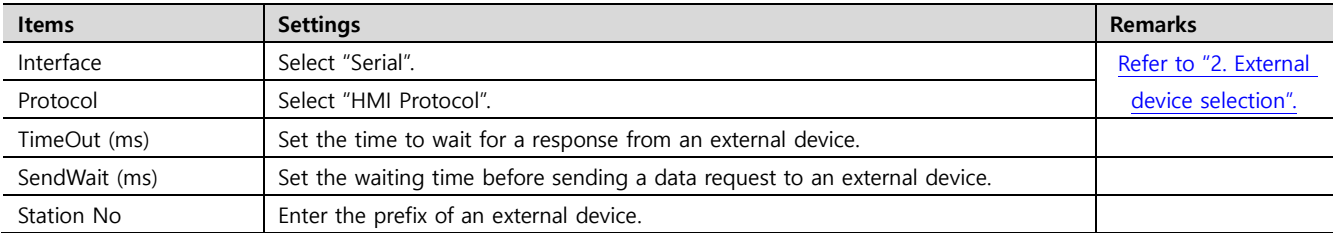

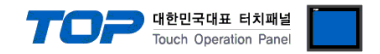

### **3.2. Communication setting in TOP**

**\* This is a setting method when "Use HMI Setup" in the setting items in "3.1 TOP Design Studio" is not checked.**

■ Touch the top of the TOP screen and drag it down. Touch "EXIT" in the pop-up window to go to the main screen.

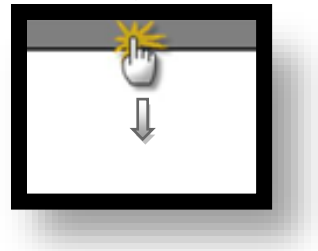

### **(1) Communication interface setting**

■ [Control Panel] → [Serial]

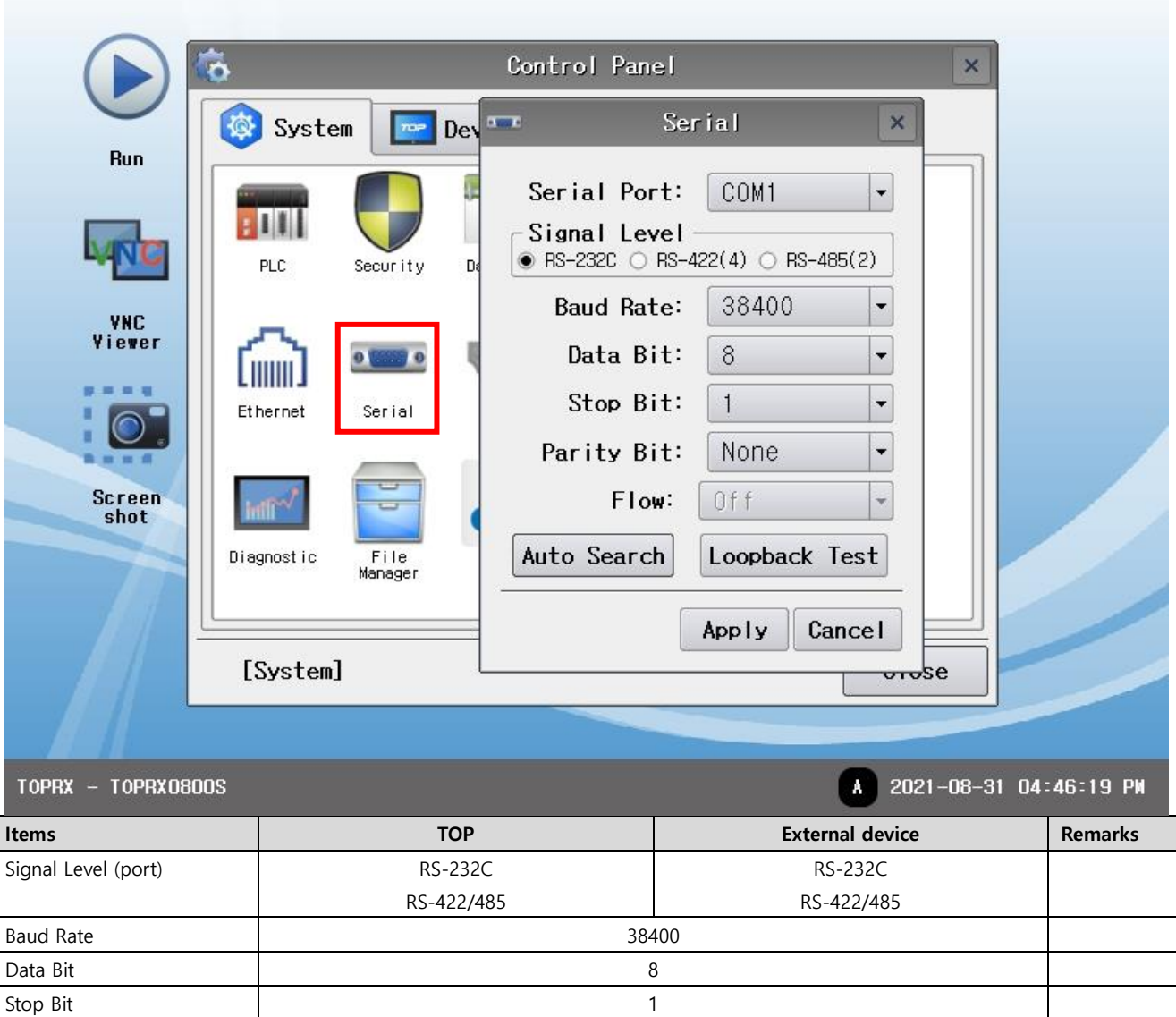

Parity Bit None. \* The above settings are setting examples recommended by the company.

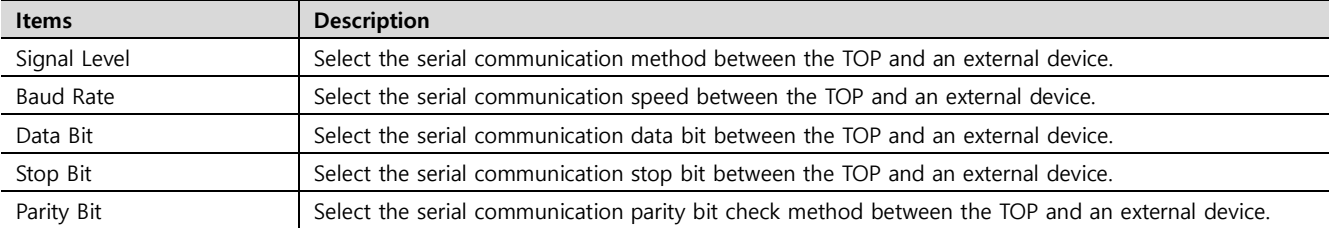

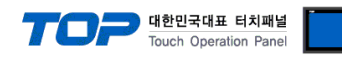

### **(2) Communication option setting**

■ [Control Panel] → [PLC]

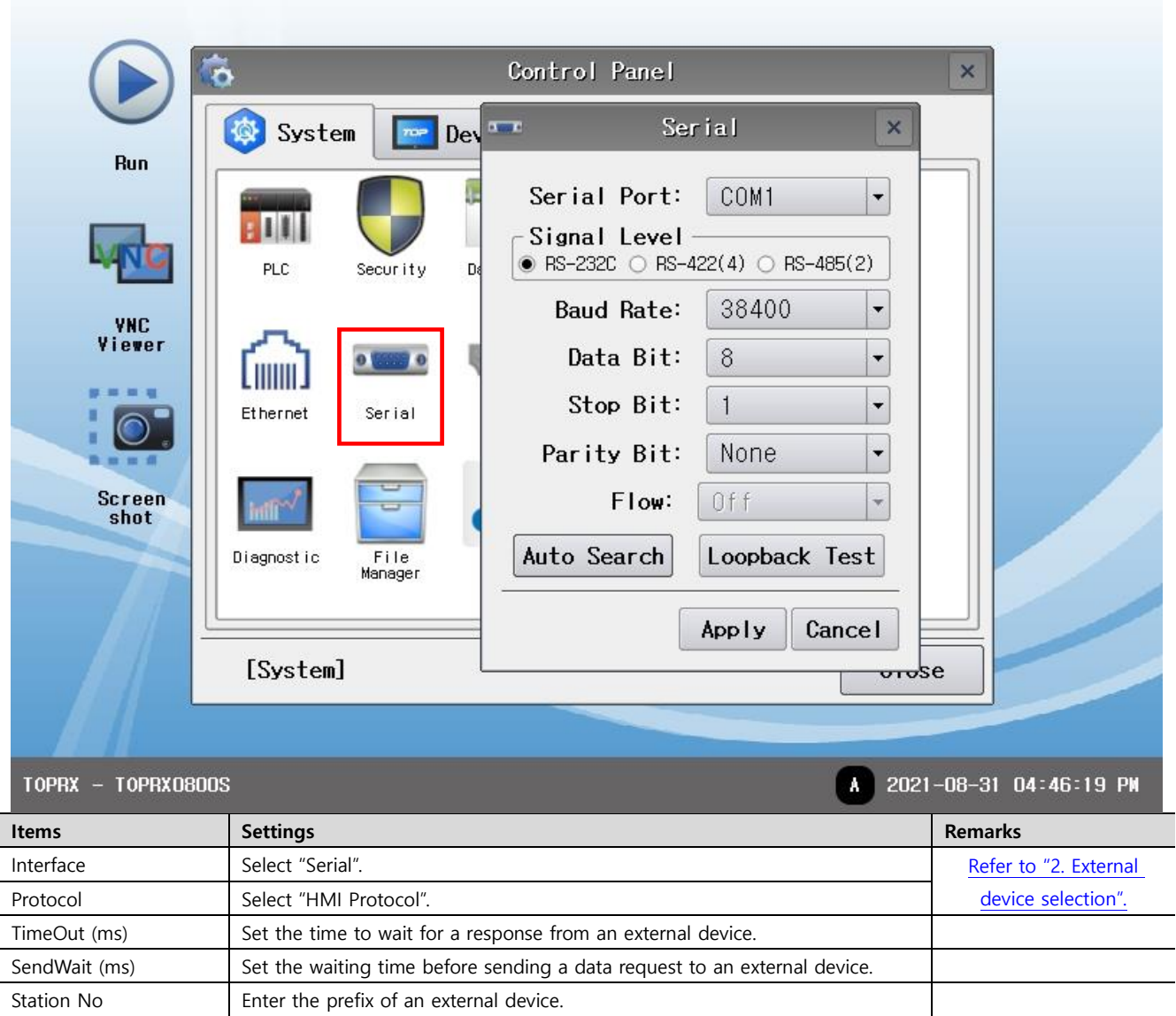

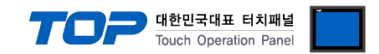

### **3.3 Communication diagnostics**

■ Check the interface setting status between the TOP and an external device.

- Touch the top of the TOP screen and drag it down. Touch "EXIT" in the pop-up window to go to the main screen.
- Check that the settings of the connected ports in [Control Panel] → [Serial] are the same as the settings of the external device.
- Diagnosis of whether the port communication is normal or not
- Touch "Communication Diagnostics" in [Control Panel] → [PLC].
- Check whether communication is connected or not.

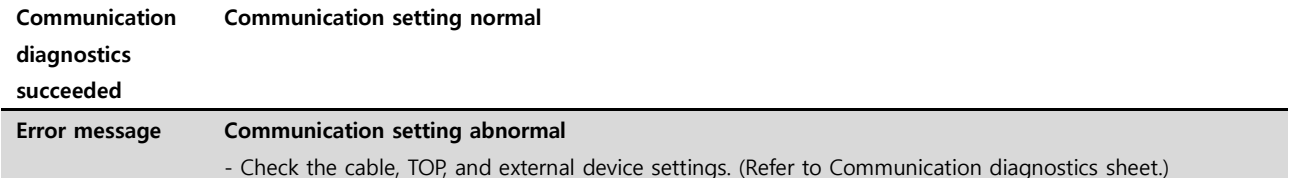

■ Communication diagnostics sheet

- If there is a problem with the communication connection with an external terminal, please check the settings in the sheet below.

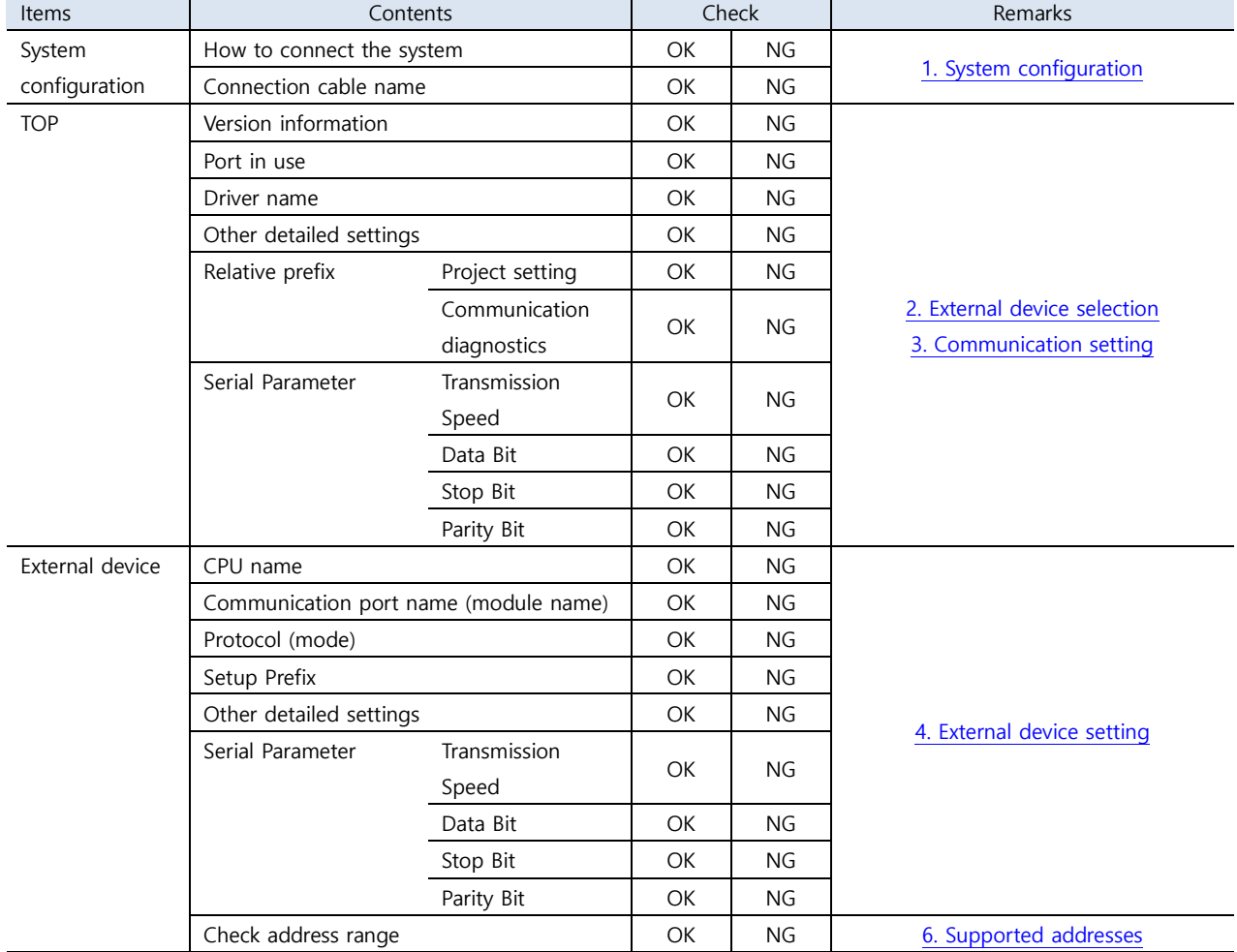

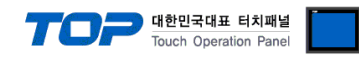

# <span id="page-9-0"></span>**4. External device setting**

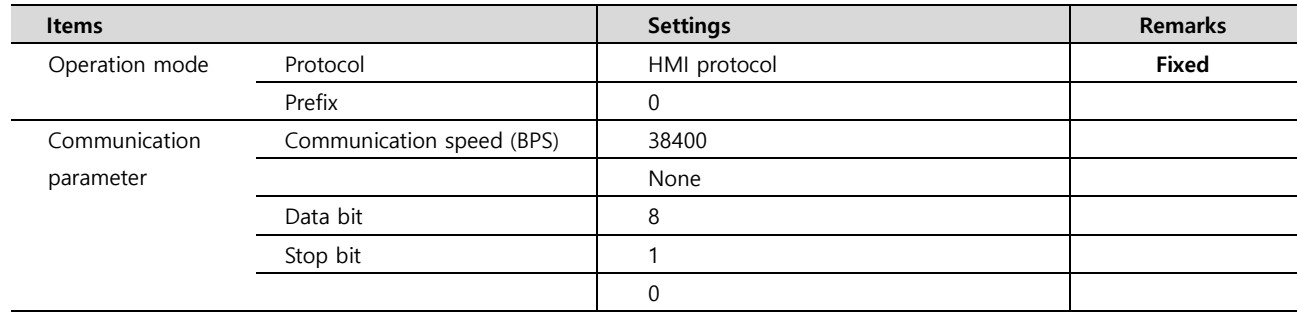

Refer to the user manual of the vendor and configure the communication channel options.

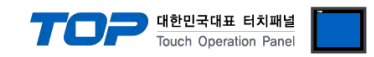

## <span id="page-10-0"></span>**5. Cable table**

This chapter introduces a cable diagram for normal communication between the TOP and the external device. (The cable diagram described in this section may differ from the recommendations of "KDT Systems Co., Ltd.")

#### ■ **RS-232C**

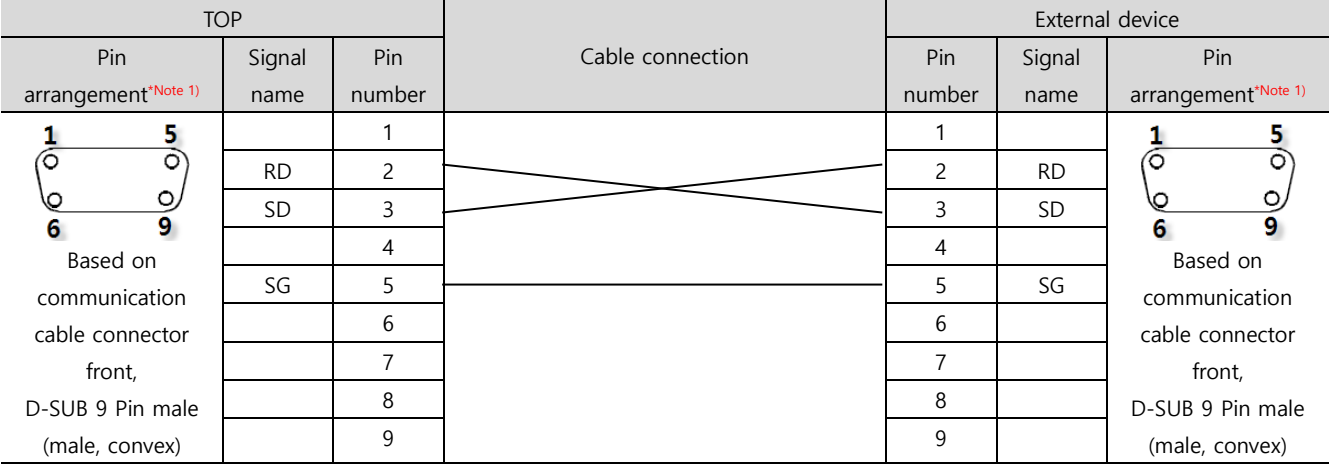

\*Note 1) The pin arrangement is as seen from the connecting side of the cable connection connector.

#### ■ **RS-422**

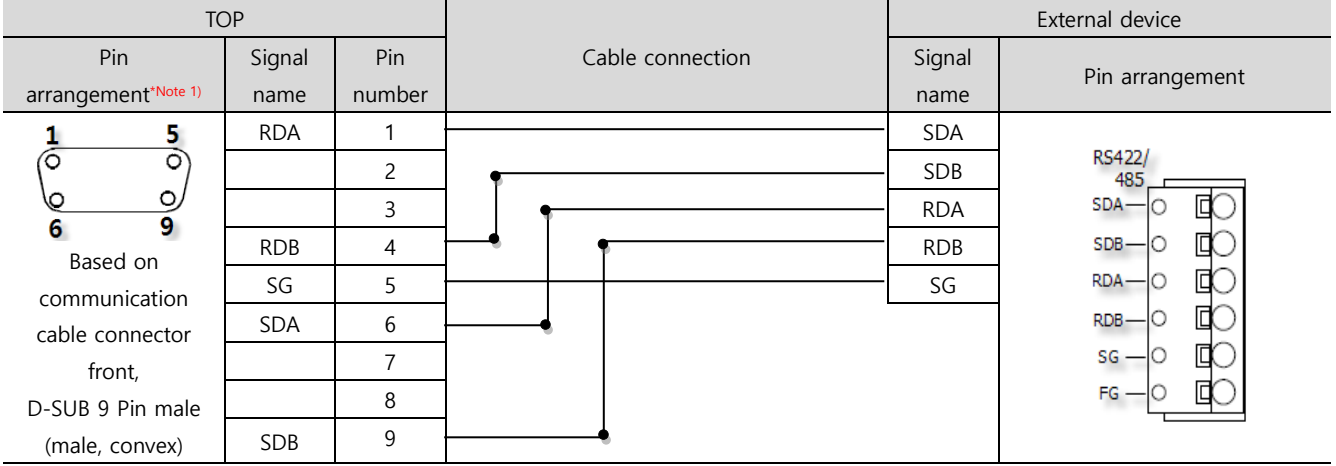

\*Note 1) The pin arrangement is as seen from the connecting side of the cable connection connector.

#### ■ **RS-485**

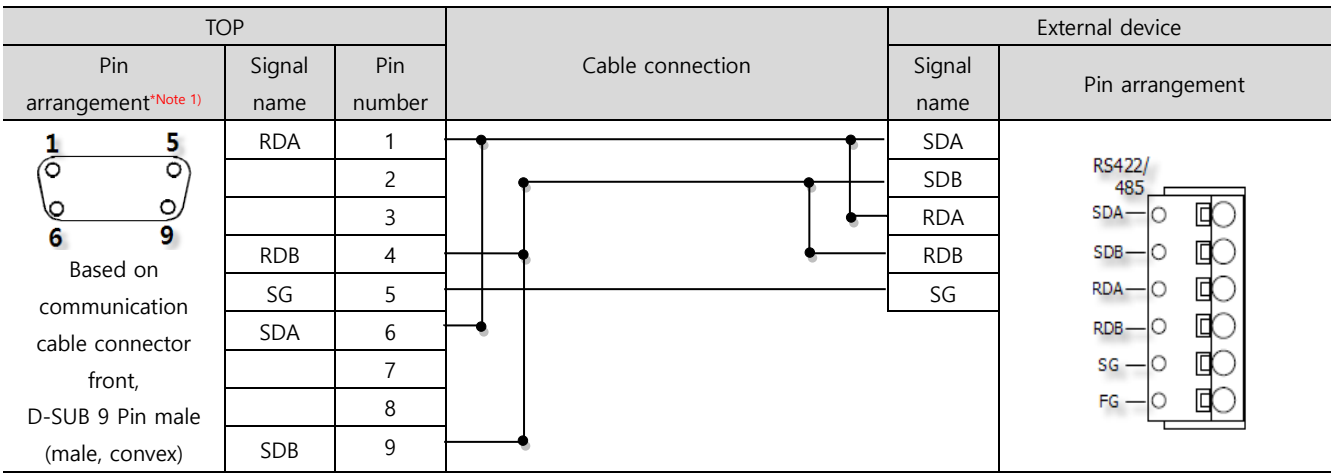

\*Note 1) The pin arrangement is as seen from the connecting side of the cable connection connector.

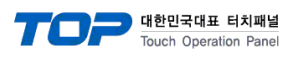

### ■ **RS-485**

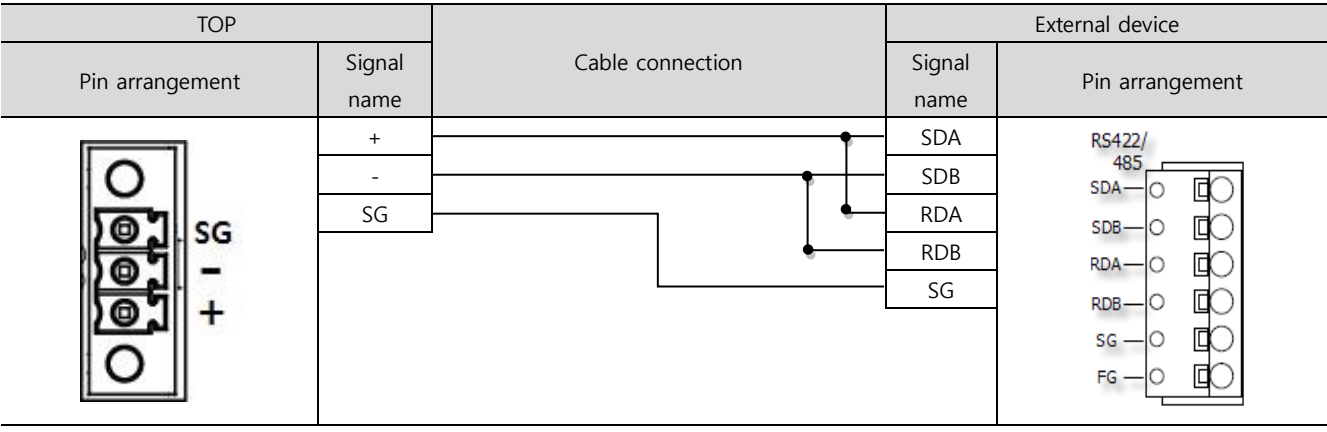

### ■ **RS-232C**

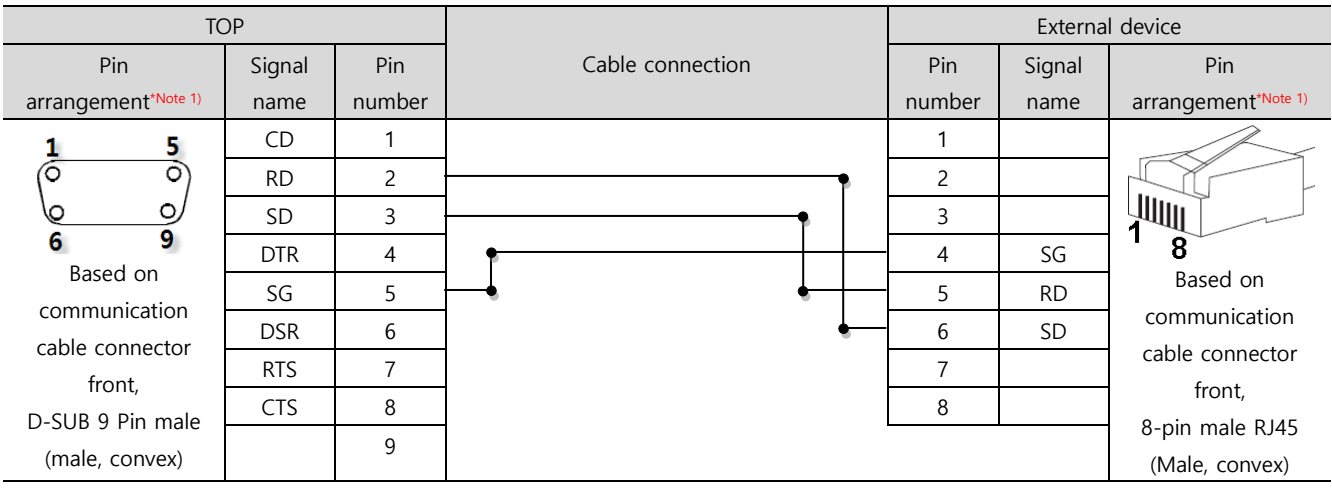

\*Note 1) The pin arrangement is as seen from the connecting side of the cable connection connector.

### ■ **RS-422**

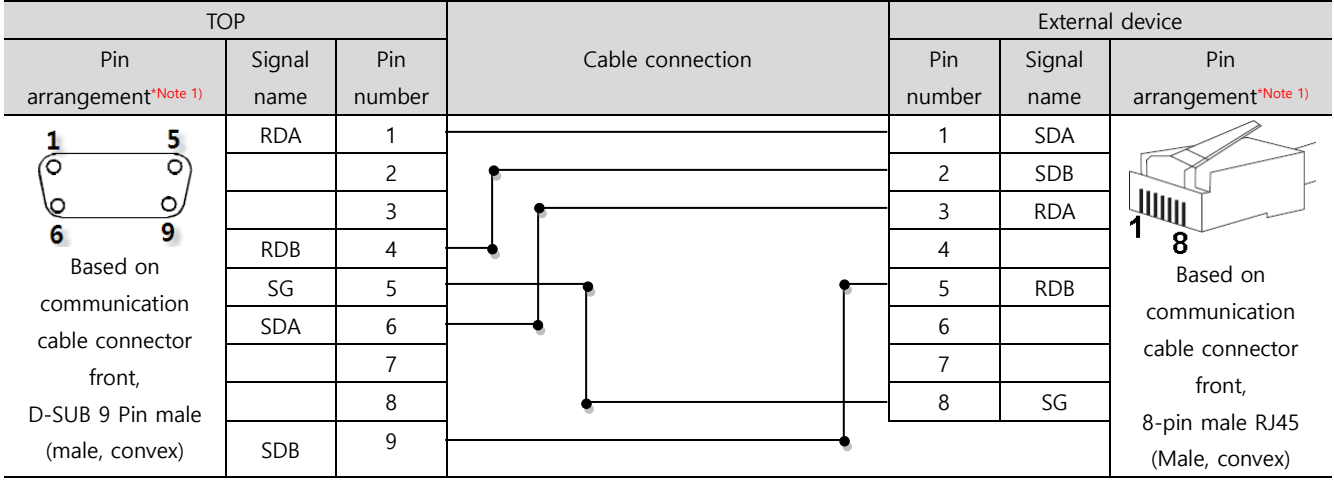

\*Note 1) The pin arrangement is as seen from the connecting side of the cable connection connector.

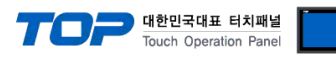

### ■ **RS-485**

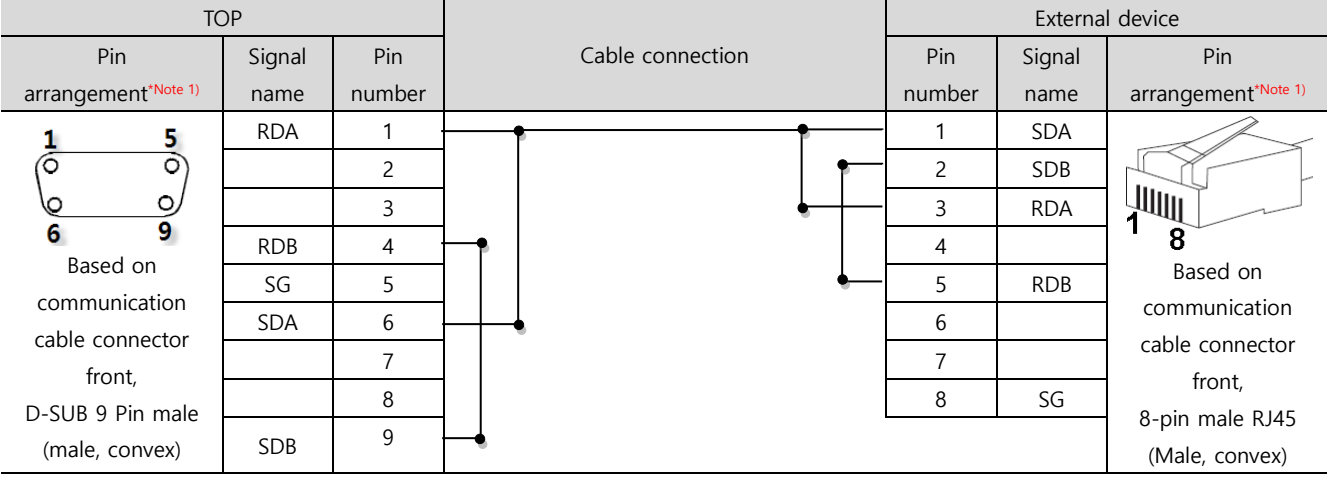

\*Note 1) The pin arrangement is as seen from the connecting side of the cable connection connector.

### ■ **RS-485**

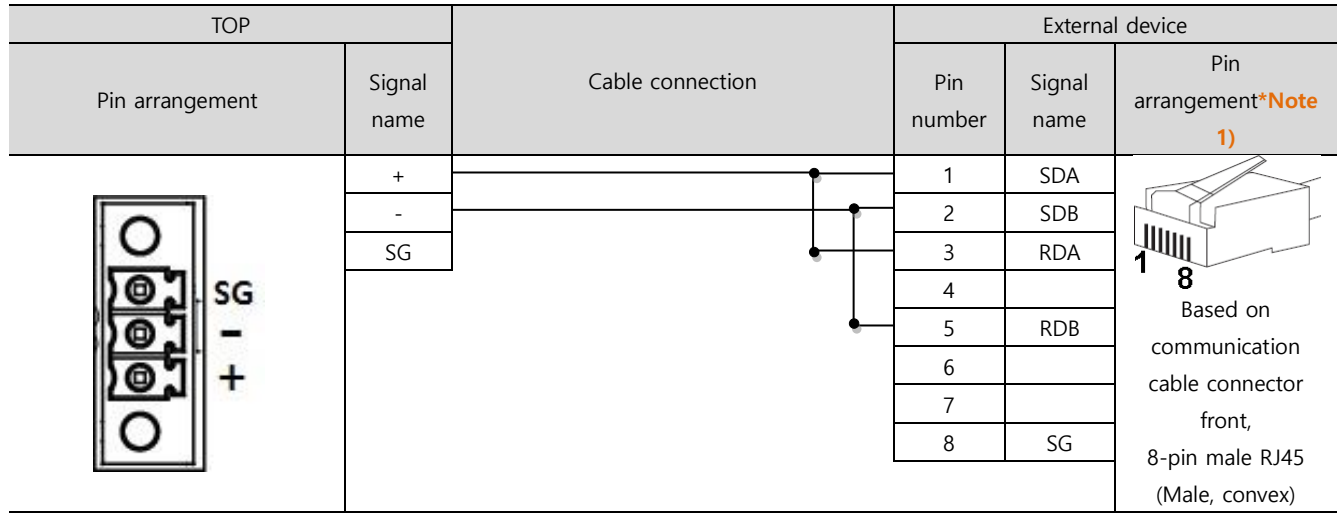

\*Note 1) The pin arrangement is as seen from the connecting side of the cable connection connector.

#### ■ RS-422 1:N connection – Refer to 1:1 connection to connect in the following way.

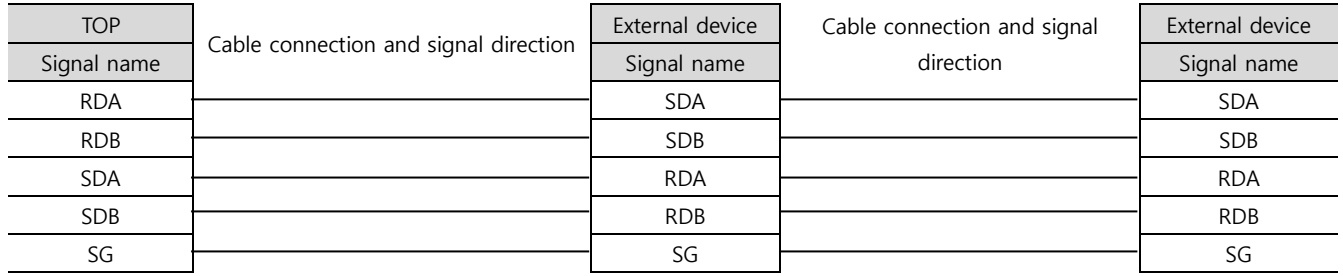

### ■ **RS-485** 1:N connection – Refer to 1:1 connection to connect in the following way.

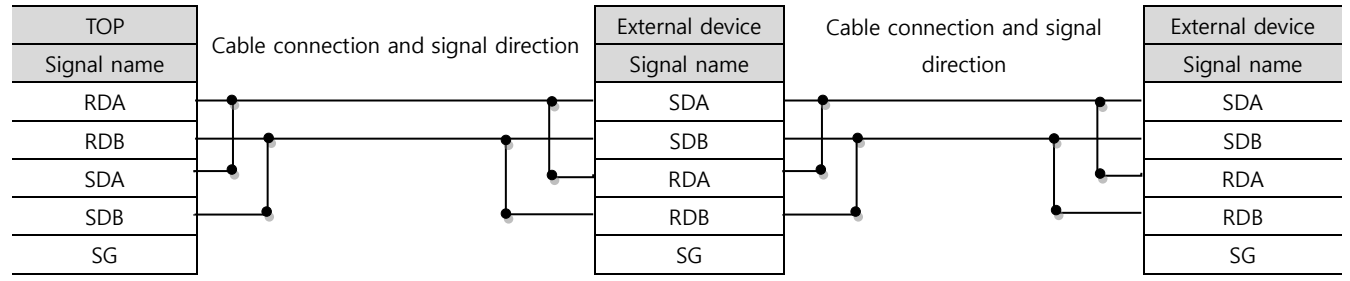

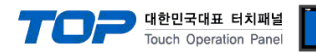

# <span id="page-13-0"></span>**6. Supported addresses**

### The devices available in TOP are as follows:

The device range (address) may differ depending on the CPU module series/type. The TOP series supports the maximum address range used by the external device series. Please refer to each CPU module user manual and be take caution to not deviate from the address range supported by the device you want to use.

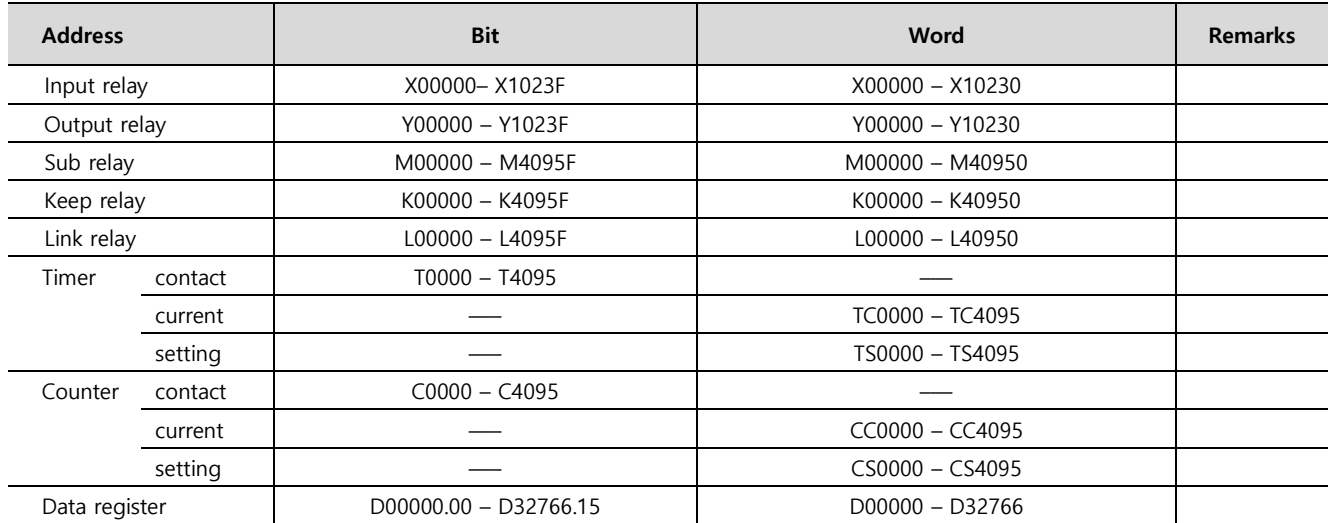